# **Enabling and Managing the Groups App**

- Enabling or Disabling Separate Groups App
- Show Group Admins
- Managing Categories
- User Group Settings
- Converting Old v4.0 v4.3.x Groups (Optional)

#### **Requirements:**

- V4.4.0+
- Cron job set up (if converting old Groups from prior v4 versions and for Group notifications)

#### **Enabling or Disabling Separate Groups App**

Click Apps

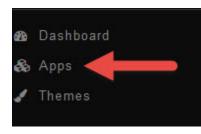

Click Groups

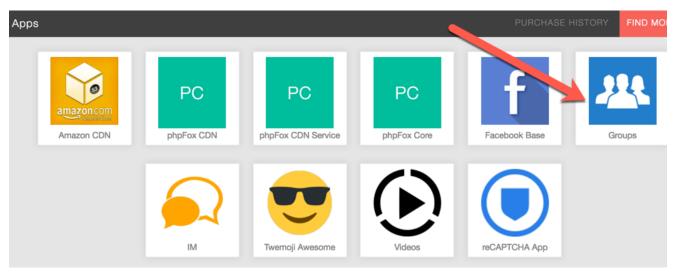

Click Settings and set the Groups App Enabled to Yes if you want separate Groups from Fan Pages or choose No if you don't want separate Groups.

| Groups              |                    |  |
|---------------------|--------------------|--|
|                     | App Settings       |  |
|                     | Groups App Enabled |  |
| Settings            | Yes No             |  |
| User Group Settings |                    |  |
| Categories          | Show group admins  |  |
| Convert old groups  | Yes No             |  |
|                     |                    |  |

### Show Group Admins

You can choose to show who is the admin of the Groups with the setting found in the Group App settings screen. It is set to No by default. If you like to show the owner of the Groups, set it to Yes and a block will show the Group owner and any other admins set to that Group.

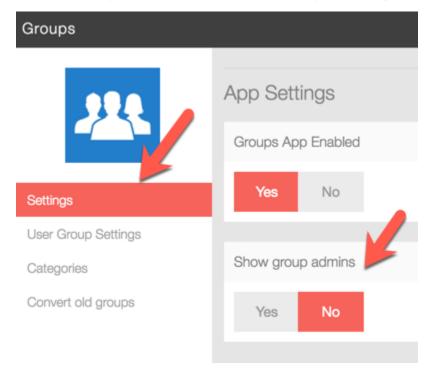

## **Managing Categories**

When in the Groups App shown above, choose Categories and you can manage your categories here.

- Adding Categories
  - Click New Category at the top right of the screen

| Groups              |       |       |             |
|---------------------|-------|-------|-------------|
| 994                 | Categ | ories |             |
|                     |       |       | NAME        |
|                     | ÷     | V     | Sports      |
| Settings            |       |       |             |
| User Group Settings | ÷     | V     | Food        |
| Categories          |       |       |             |
| Convert old groups  | ÷     | V     | Travel      |
|                     | ÷     | V     | Photography |

• Choose a parent category if this is a subcategory or leave that as it is. Add a name for your category and submit.

| Add category     | × |
|------------------|---|
| Parent category: |   |
| Sports           | Å |
| Name:            |   |
| Wowza Sports     |   |
| Submit           |   |

- Removing Categories
   Click to the left of the category and select Delete

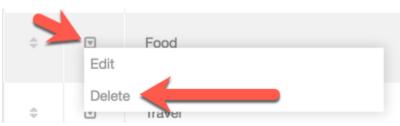

- Editing Categories
  Click to the left of the category and select Edit and you can then edit the name and if a subcategory you can edit the parent category.

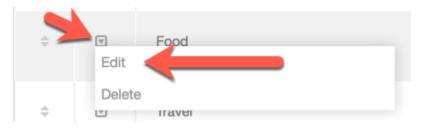

Sorting and Arranging Categories
 To the far left of the category name, you will see up/down arrows. You would use those to drag and drop the category where you want it.

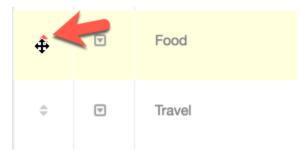

Disabling or Enabling Categories
To the right of the categories, you will see a Red or Grey button. Click that to enable and disable Categories.

| ÷ | V | Food   |
|---|---|--------|
| ÷ | V | Sports |

### **User Group Settings**

As this is an App, it has its own User Group Settings. When in the Group app screen, choose User Group Settings.

| 999                          | User Group Settings              |                                  |
|------------------------------|----------------------------------|----------------------------------|
|                              | ADMINISTRATOR                    | REGISTERED USER                  |
|                              | Can browse groups?               | Can browse groups?               |
| Settings User Group Settings | Yes No                           | Yes No                           |
| Categories                   |                                  |                                  |
| Convert old groups           | Can add a cover photo on groups? | Can add a cover photo on groups? |
|                              | Yes No                           | Yes No                           |

From the user group settings in the Group App, you can manage the following:

- Can browse groups? -> This setting allows or disallows that user group access to seeing the public Groups in the groups' app. Private Groups are always restricted to their allowed users for privacy.
- Can add a cover photo on groups? -> Allows or disallows users in this user group to add cover photos to their Group.

- Can moderate groups? -> Allows/disallows moderation permissions for this user group to approve/disapprove new Groups if you set the Approve New Groups to yes as well.
- Can add groups? -> Allows or disallows this user group to add Groups.
- Max file size for upload files in kilobits (kb). For unlimited add "0" without quotes. -> Sets the file size for uploads in this User Group for the Groups they make.
- Approve a new group before it is displayed publicly? -> This sets whether Groups need to be approved before they go "live". If you set the Can
  Moderate Groups, then your any user groups set to be able to approve new Groups will be able to do so.
- Activity points received when creating a new group. -> Allows you to set a number of points each user group gets for making new Groups.

### Converting Old v4.0 - v4.3.x Groups (Optional)

If you desire to import your current Groups from the Pages module into the new Groups App, as long as you are on one of the v4 versions already, please follow these steps. You will need to be comfortable with setting a Cron job if you have 500 or more groups.

- Set up cron if needed (recommended method even for small amounts of groups), if you hadn't already set it up.
- Now, while in the Group App screen (see beginning of this tutorial for location), select Convert Old Groups

| Groups              |                                                |  |
|---------------------|------------------------------------------------|--|
|                     |                                                |  |
| 228                 | Convert old groups (from pages) to new groups: |  |
|                     | Via directly Via cron job                      |  |
| Settings            |                                                |  |
| User Group Settings | Learn more about these more? Visit here        |  |
| Categories          |                                                |  |
| Convert old groups  |                                                |  |
| Contract and Brooks |                                                |  |

• Choose the method you are using, Directly or Cron Job.

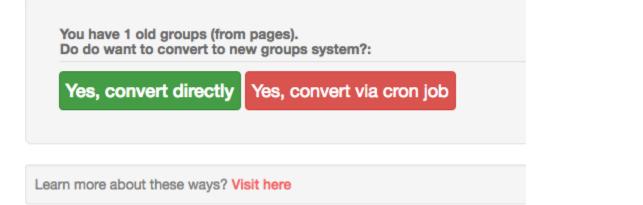

• It will go through the process and notify you when done. You can leave the screen to do other things other than clearing your site cache. Don't clear cache yet.